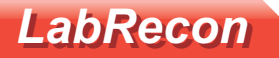

## **Measurement Configuration**

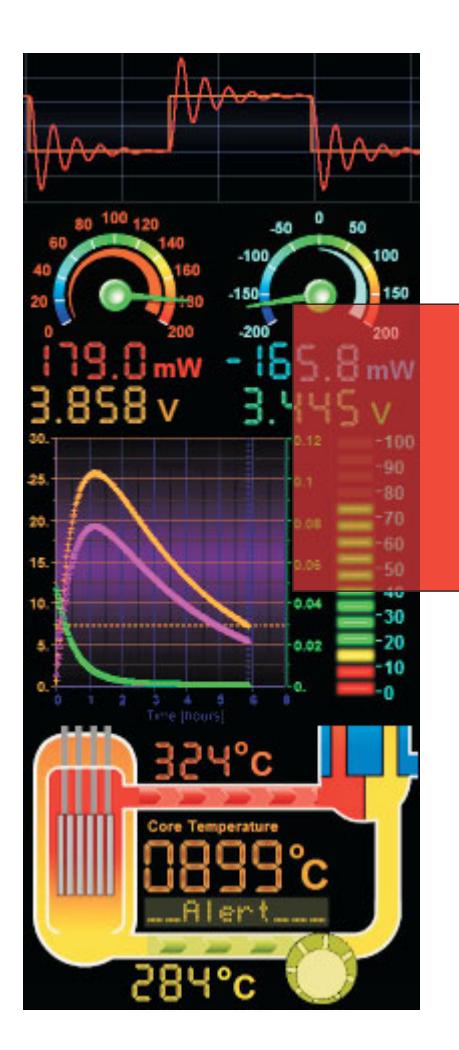

The LabRecon chip has 8 Analog Inputs to measure physical quantities from analog sensors. The LabRecon software offers many options to convert the sensor outputs to engineering units.

# **LabRecon**

**Software and Hardware for Measurement, Control and Simulation** 

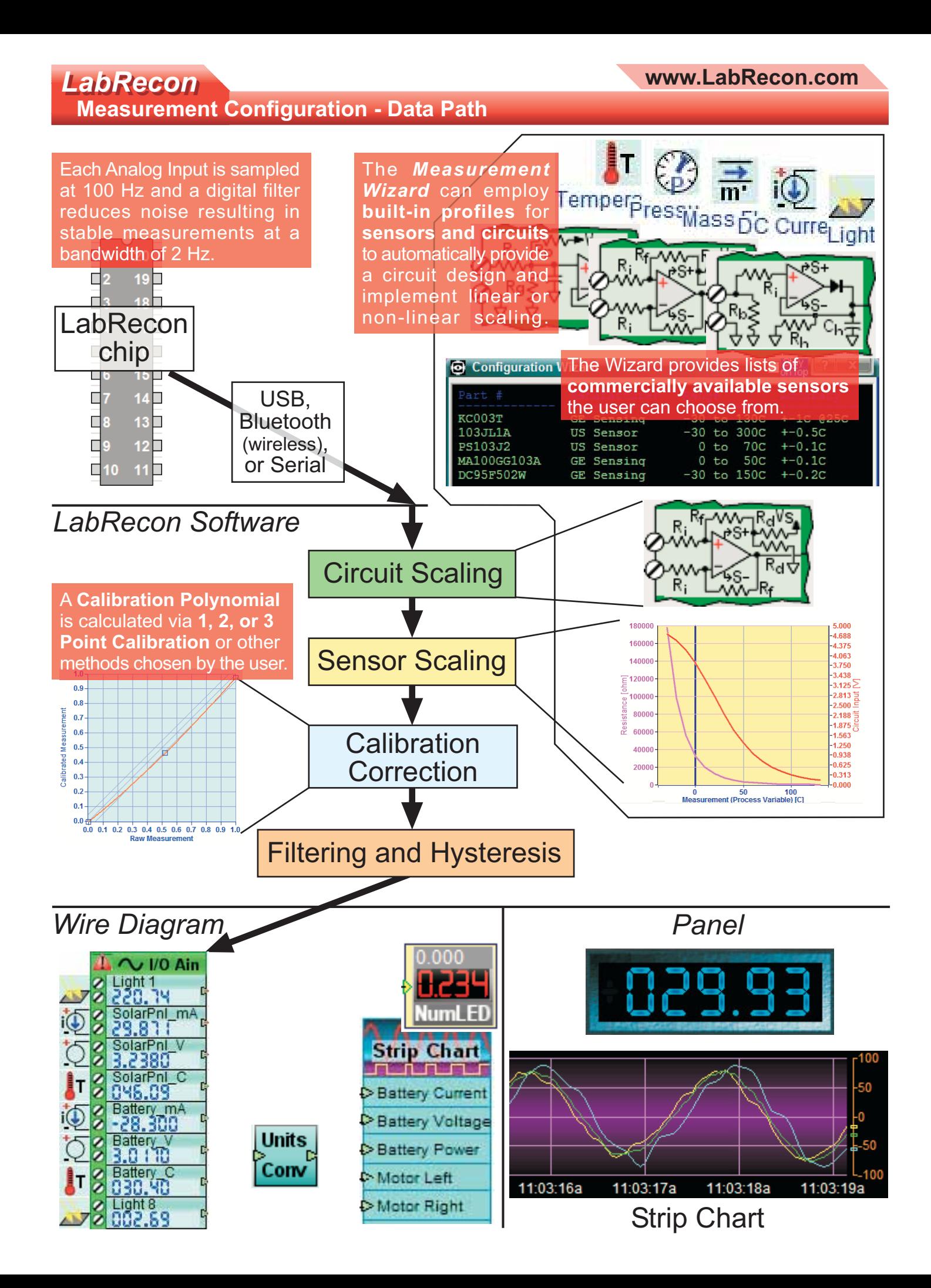

## LabRecon **Measurement Configuration**

LabRecon employs a **built-in database** of sensor scaling and circuits profiles to allow the user to quickly implement many types of measurements. The user can use either the **Measurement Configuration Wizard or configuration screens to select a sensor, design a conditioning** circuit, scale the measurement, & perform calibration correction.

#### **Measurement Configuration Wizard**

The Wizard presents the user with lists of commercially available sensor part numbers and their parameters. Upon the selection of a sensor, LabRecon uses its embedded scaling database to automatically implement software scaling (linear or non-linear). LabRecon will further provide a suggested circuit schematic with calculated resistor values to condition the sensor output or measurement.

The Wizard can also present the user with lists of ranges of voltage or current measurements that can be made directly. Upon the selection of a range, LabRecon will apply the proper software scaling and providesa suggested circuit schematic.

#### **Analog Input Configuration Display Screen**

This screen, shown below, displays the configuration for 8 Analog Input Measurement Channels. Clicking on a "Configure Channel" button allows using the Wizard or manual configuration.

Each block provides a summary of the channel configuration including the measurement (sensor) icon, interface, circuit with component values, and a scaling chart, which represents the relationship used to scale (convert) the circuit input voltage to a measurement value.

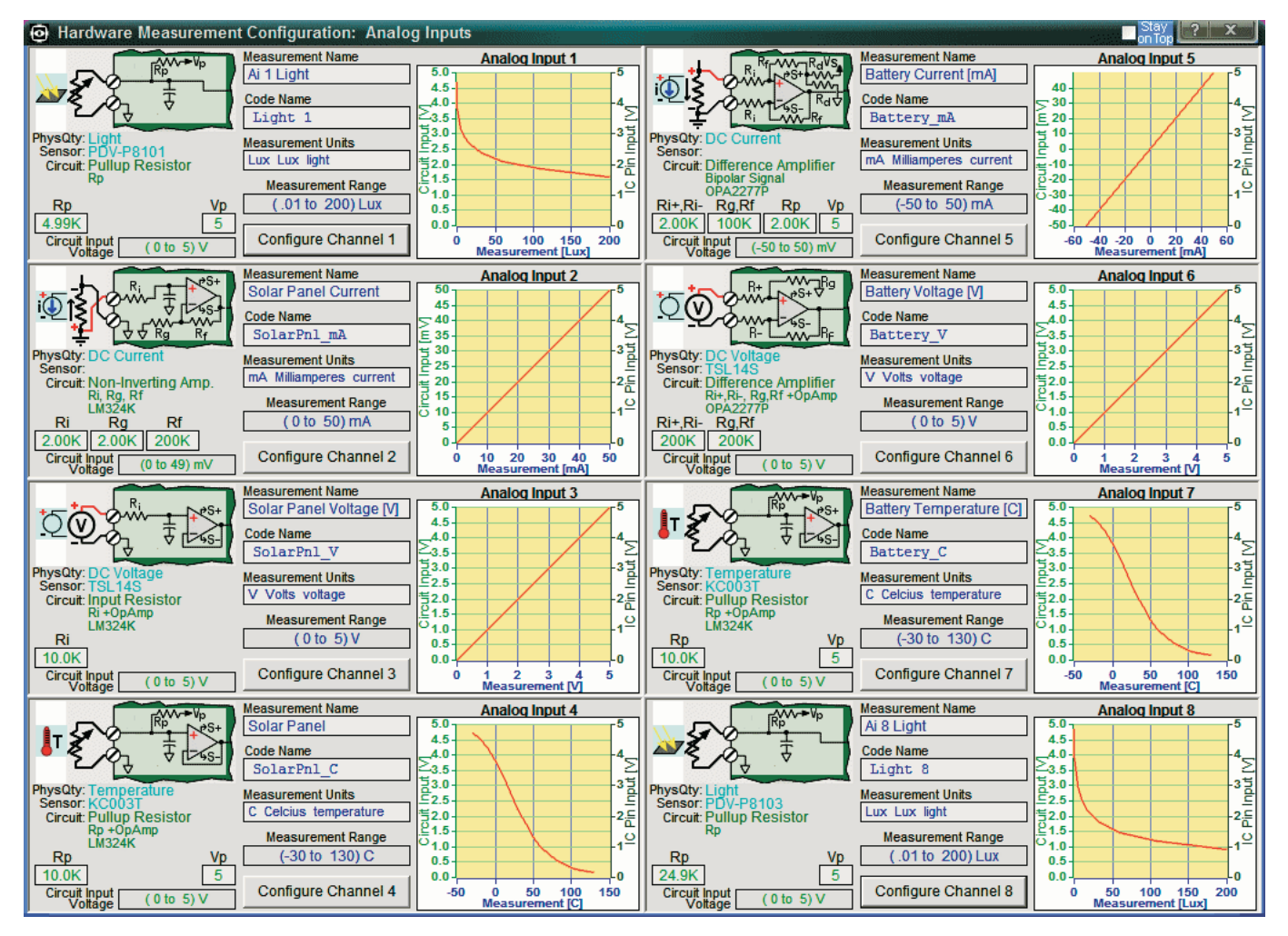

## LabRecon **LabRecon Chip (Integrated Circuit) View**

This screen displays the pin layout of the LabRecon I.C. and can be opened via the Start Menu or Controller chip object on the Wire Diagram.

Configuration information and real-time values are displayed for pins that can be used as an I/O Channel (Analog Input, Digital Input, or Digital Output).

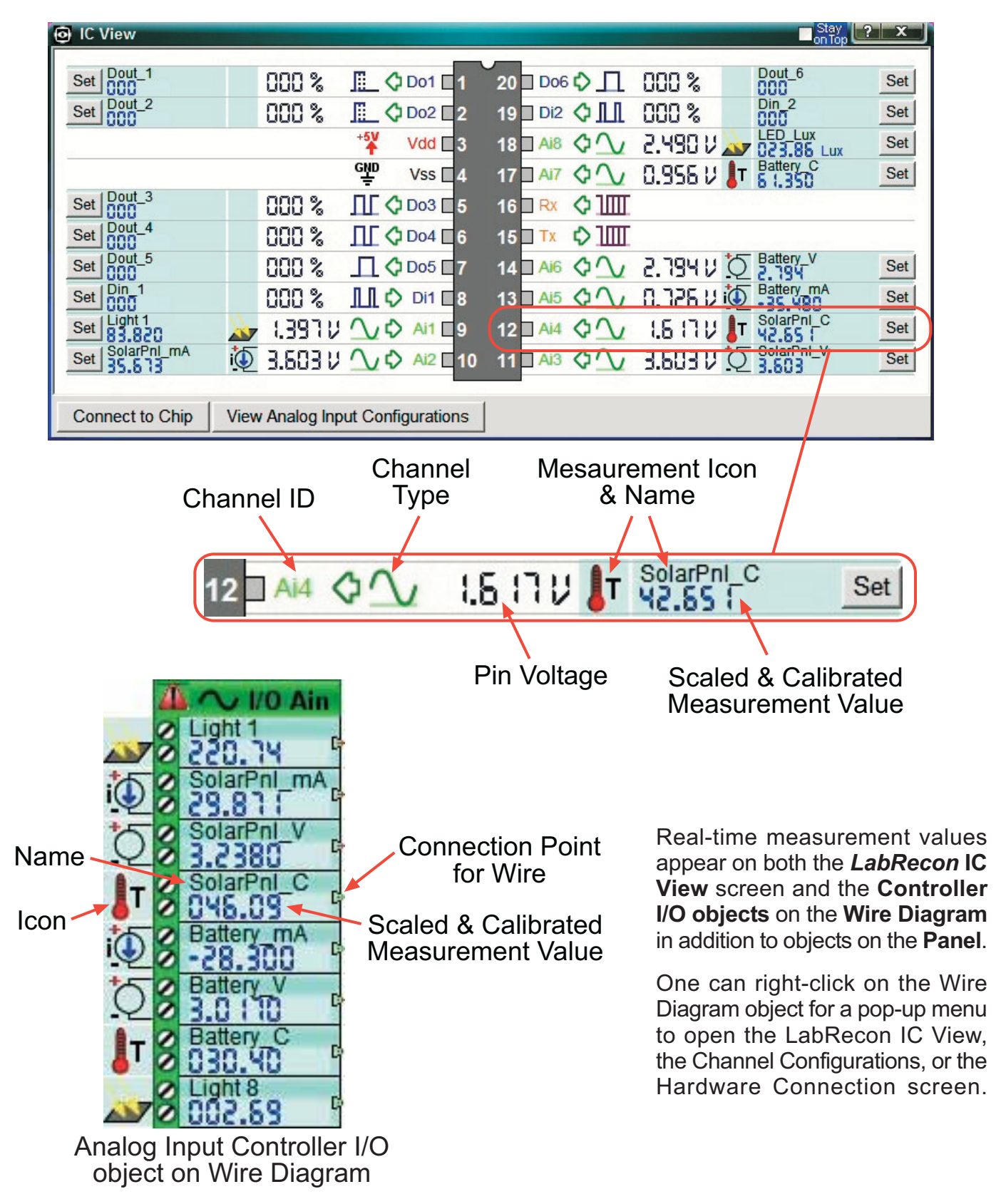

#### **LabRecon Analog Input Channel Measurement Configuration Screen**

The "Change Sensor", "Change Interface", and "Change Circuit" buttons allow the user to select from a list of options for each item.

This section also shows the Component values used in the Circuit to achieve the Input Voltage range shown.

The user can use the lower "Set Circuit Parameters" button to change component values.

The Process Variable refers to the physical quantity being measured, ie temperature, light, pressure, via a sensor connected to a channel. It may also refer to a voltage measured directly.

A name for the channel can be typed into the "Name" edit box and a shortened name can be typed into the "Code Name" edit box. The "Code Name" will be displayed on the Controller I/O Object on the Wire Diagram, where space is limited for text.

The "Units" list box can be used to select units for the pysical quantity being measured, ie "V", "C", "PSI".

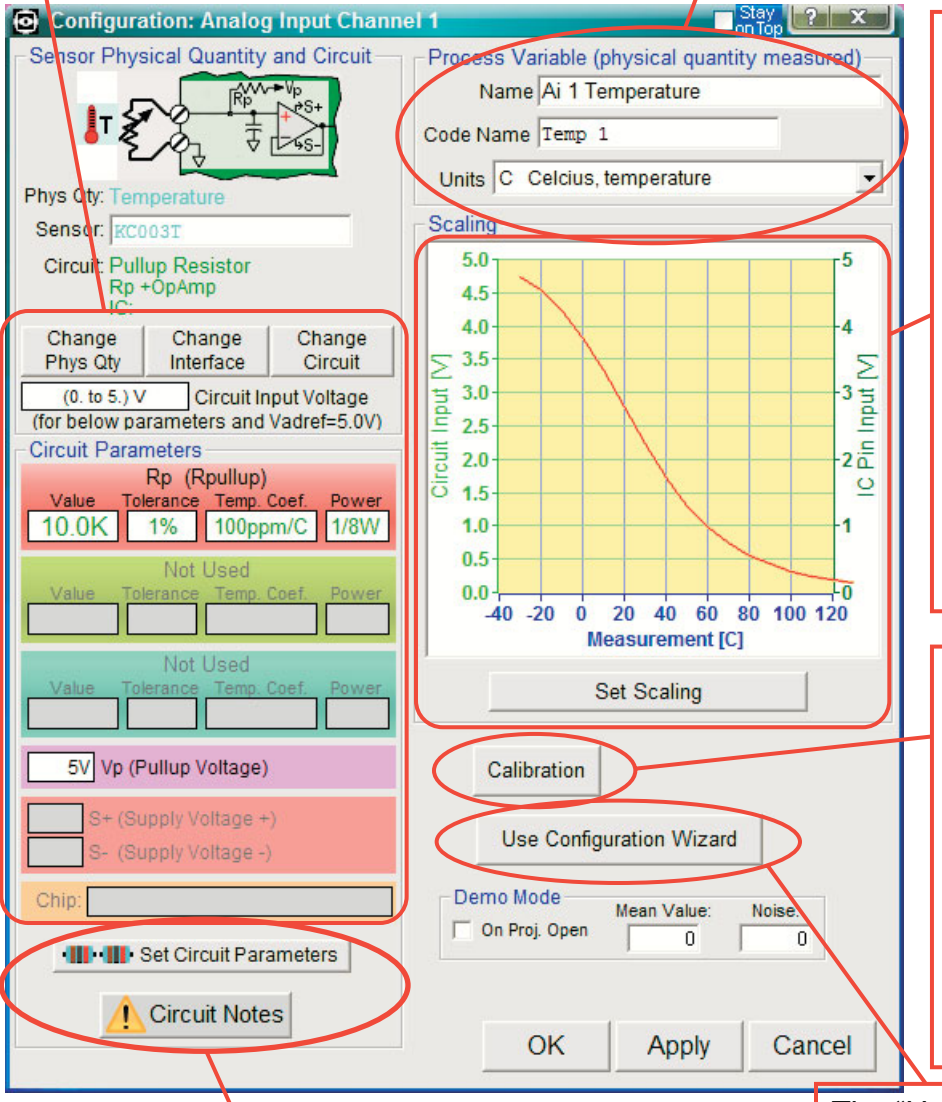

The user can open the **Scaling Configuration screen to** create a Linear or Non-Linear relationship to convert the **Sensor Output** (voltage or resistance) to a **Measurement value** in true engineering units.

This scaling can be defined either by 2 points on a coordinate plane with linear, logarithmic, or reciprocal axes or with imported X, Y Table values.

The resultant Scaling Relationship curve is shown here.

The user can open the **Calibration screen to correct** for parameter variances of specific sensors and circuit components when comparing the measurement to a reference.

The user can employ 1, 2, or 3 Point scaling or set Offset, Slope, and Curvature, parameters directly.

The "Use Configuration Wizard" button will start the Wizard to allow the user to choose from lists of commercially available sensors or measurement types. The Wizard will use built-in sensor and circuit data to automatically set the circuit and component values and scaling parameters.

The "Set Circuit Parameters" opens the Circuit Parameter Configuration Screen to allow the user to choose from a list of examples for various Input Voltage Ranges or to change individual component values.

The "Circuit Notes" button displays notes of interest for the cicuit.

### LabRecon

#### Selection Screens for Analog Input Circuit, Measurement/Sensor Type, and Sensor Interface

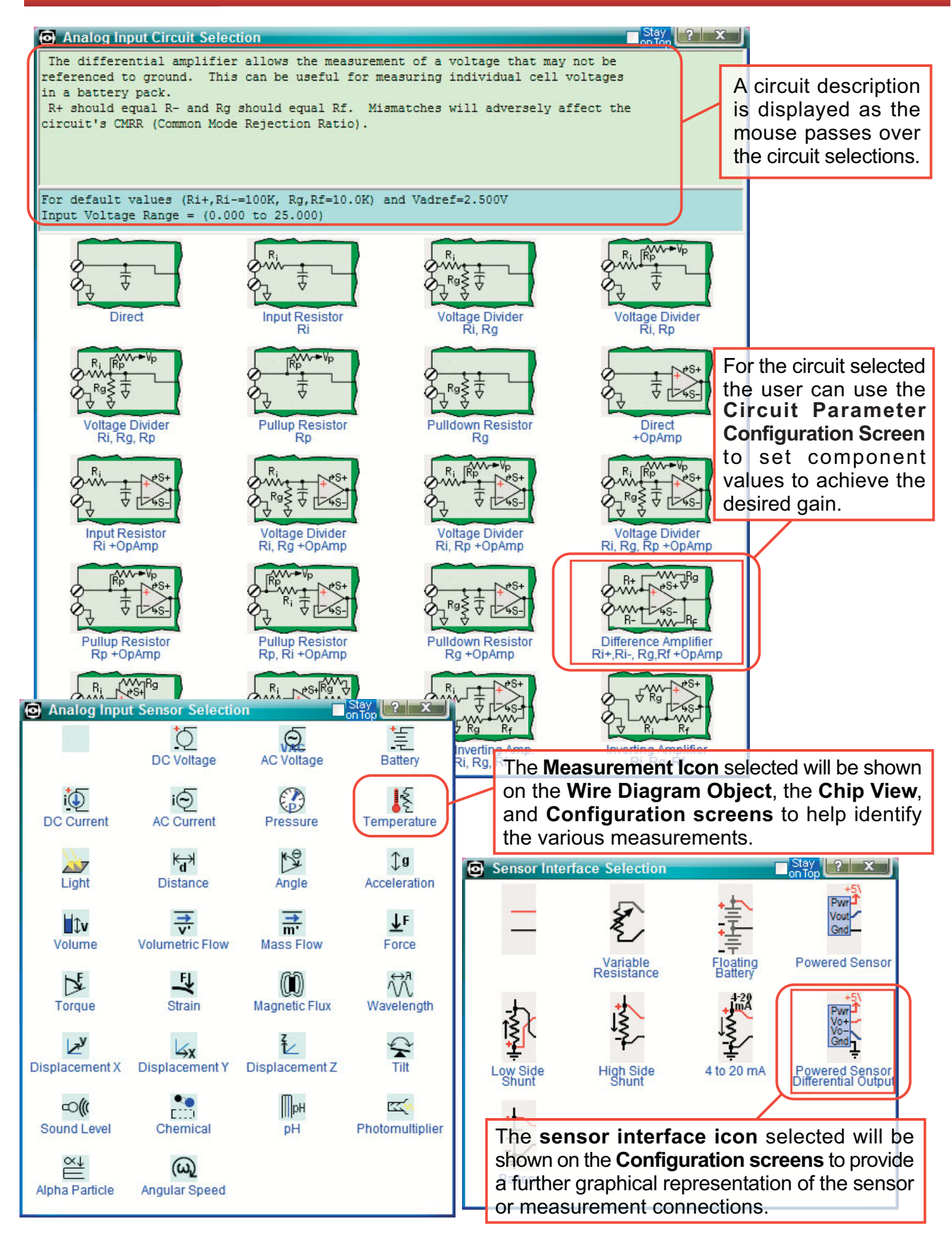

## LabRecon **Circuit Parameter Configuration Screen**

A screen can be opened to show information on the particular circuit including component value considerations.

A list of example circuit parameters to achieve various Input Ranges is provided that the user can click on to set the component values. Each example will display resulting circuit parameters such as input and output impedances, which are useful for considering sensor loading and analog to digital convertor driving.

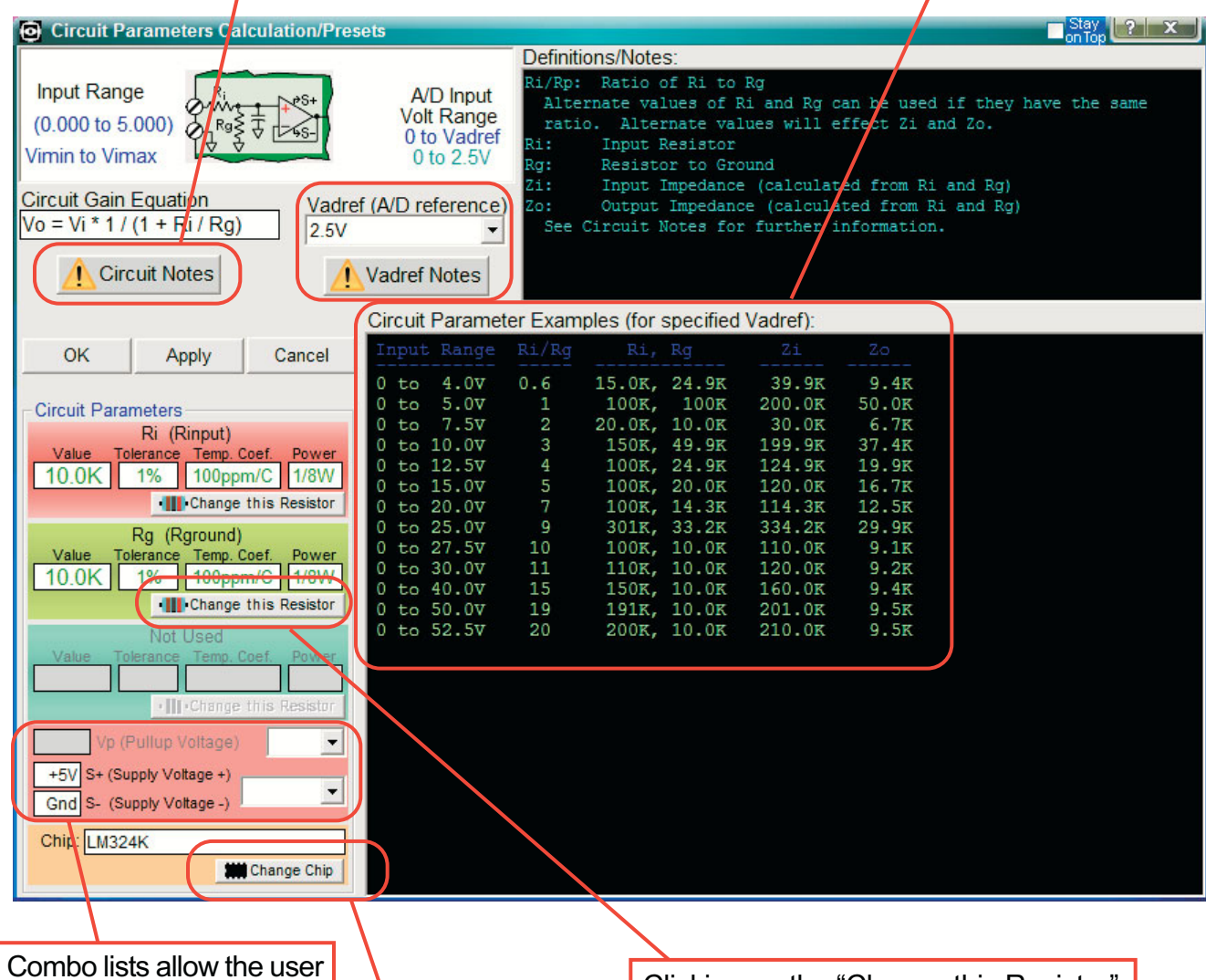

to select a pull-up voltage and chip supply voltages when applicable.

Clicking on the "Change IC" button will open the "IC Picker" screen, which will display a list of ICs the user can choose from. The list will also display pertinant IC parameters such as offset voltage, offset voltage temperature drift, supply voltage range, input and output swings, etc.

Clicking on the "Change this Resistor" button will open the "Resistor Picker" screen, which will display a list of standard 1% and 5% resistor values the user can choose from.

The tolerance, temperature coefficient, and power rating can also be set.

## LabRecon **Circuit Notes & Resistor Picker screens**

For each Circuit notes can be viewed, which cover component considerations, accuracy, and optimization.

To aid the user in choosing and identifying resistor values the Resistor Picker screen displays a list of standard 1% and 5% resistor values. As the mouse passes over values the Band Colors of the Resistor Graphic follow.

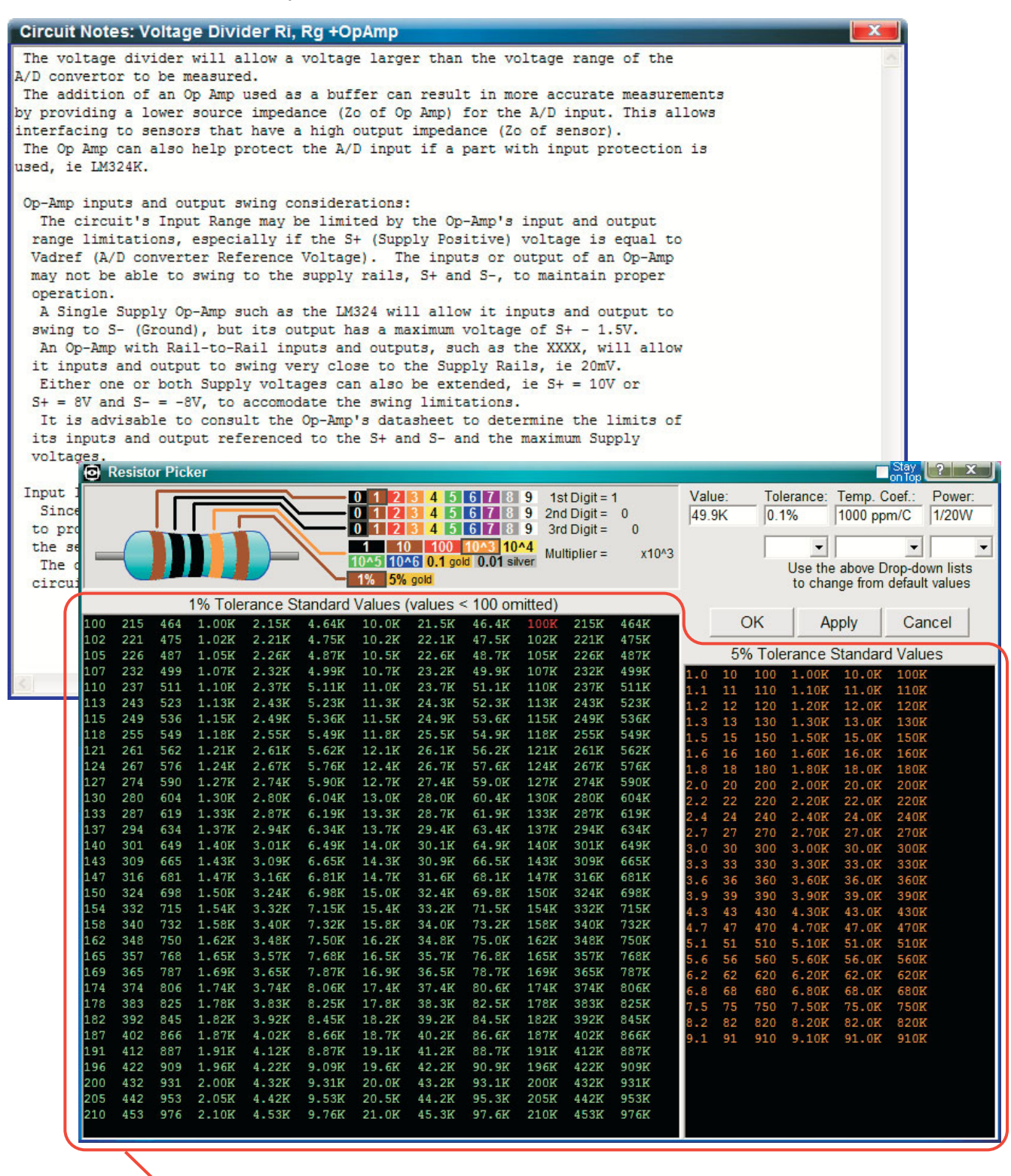

A 1% or 5% standard value can be clicked on or a custom value can be entered.

## **LabRecon Scaling Configuration Screen**

For scaling a custom linear or non-linear relationship of measurement to sensor output can be created by 3 methods.

- 1) The user can set two X, Y Points to define a linear relationship. Applications would include Pressure, DC Current, etc.
- 2) The user can set two X, Y Points on a coordinate plane with one or both axes being Nonlinear, ie Log10(X) & Log10(Y), 1/X & Y, Log10(X) & Y. Applications would include Light(CdS) and **Triangulation Distance sensors.**
- 3) The user can import X, Y Table data. Applications would include Thermistors.

If the Wizard was used to configure the channel, this screen will show the built-in scaling parameters applied, which the user can modify or use as a basis for a different sensor. Other features accessible via this screen include boundary limits/extrapolation and value scaling for X, Y table data.

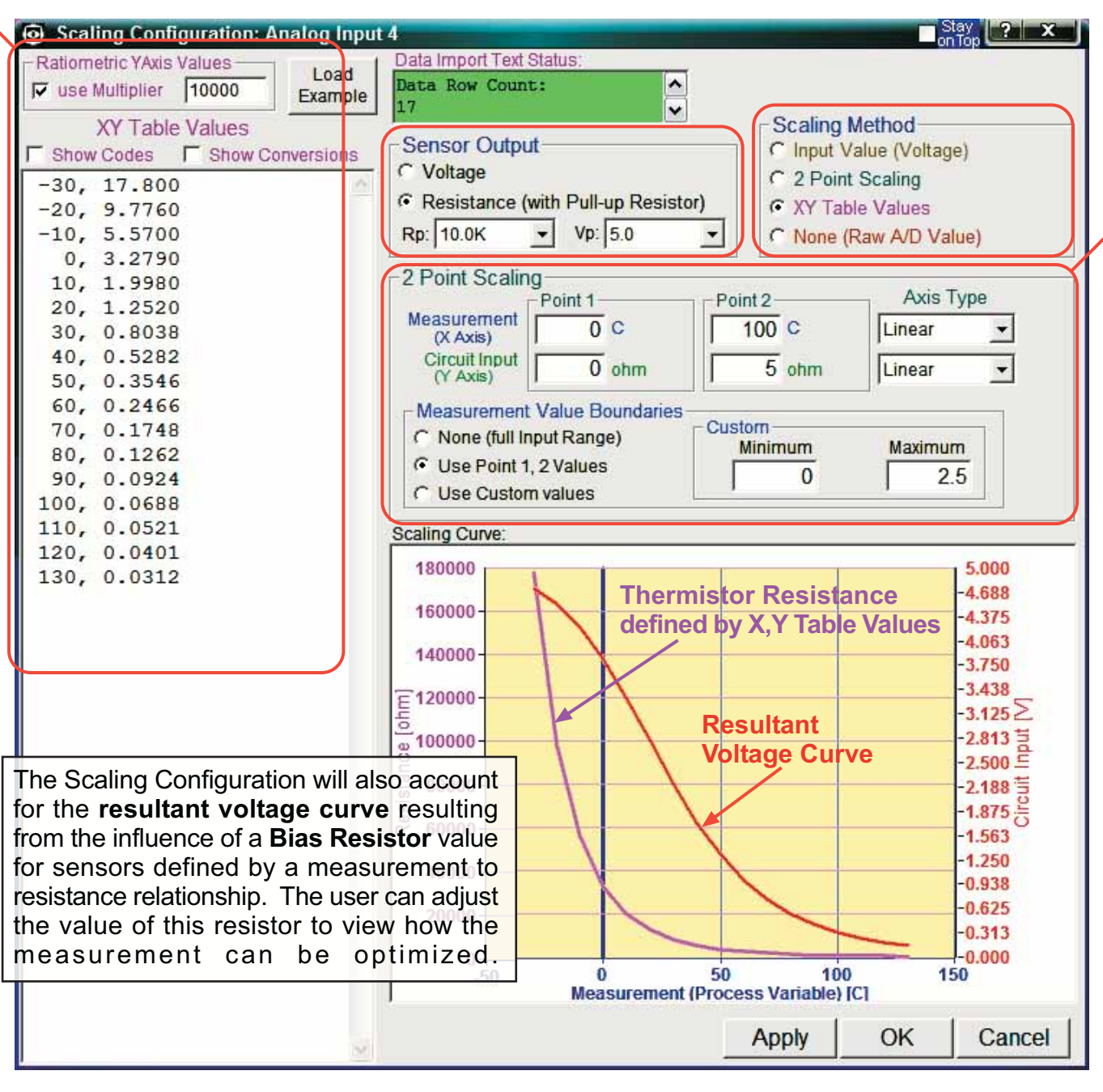

A Calibration Curve can be defined to correct for variances of a particular Sensor and and that of components in the Circuit. The Raw Measurement value can be compared to that of a Reference Measurement to create a correction polynomial to calculate the Displayed (Calibrated) value.

3 methods can be used to define the Calibration Curve.

- 1) The user can enter 1, 2, or 3 X, Y (Actual, Raw Reading) Pairs. Using 3 points spread over the operating range calculates a 2nd degree polynomial to best correct for Offset, Slope, and Curvature (Non-Linear) errors.
- 2) The user can set Offset, Slope, and Curvature parameters directly.
- 3) The user can set the 2nd degree polynomial coefficients directly.

If the user wishes to implement further "Active Calibration", an additional measurement can be "linked" on the Wire Diagram with functions. For example, a temperature dependant error of a humidity sensor can be corrected with an associated thermistor.

Note: This screen is best used only for calibration and not to define the measurement to output response of a sensor, which should be handled by scaling set via the Scaling Configuration screen.

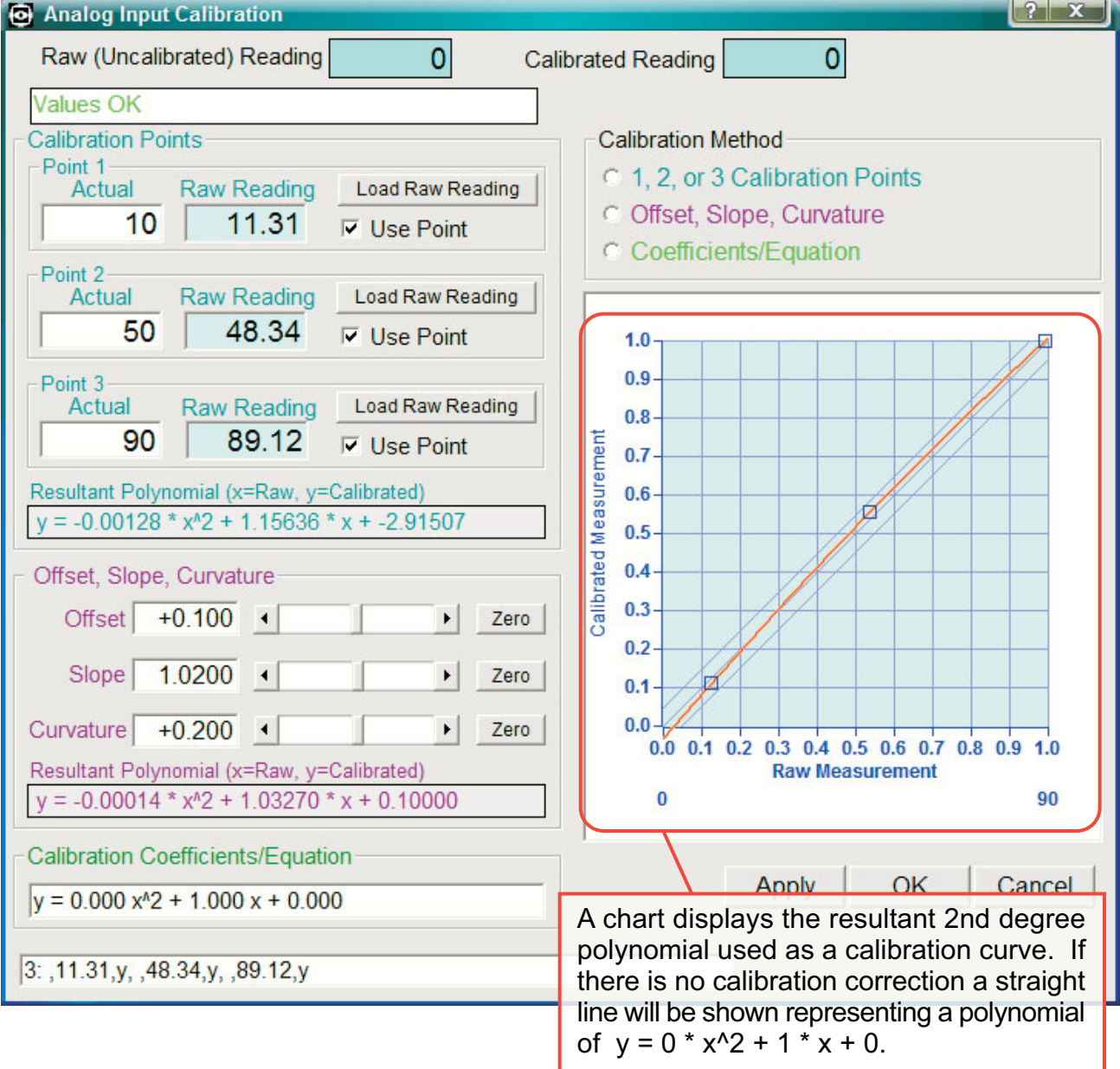

When using the Measurement Wizard the user is presented with lists of commercially available sensor part numbers including their various sepecifications.

Upon the selection of a sensor, LabRecon uses its built-in part data to automatically configure the proper scaling (linear or non-linear) and to provide a circuit schematic. Circuit resistor values are calculated using standard 1% values.

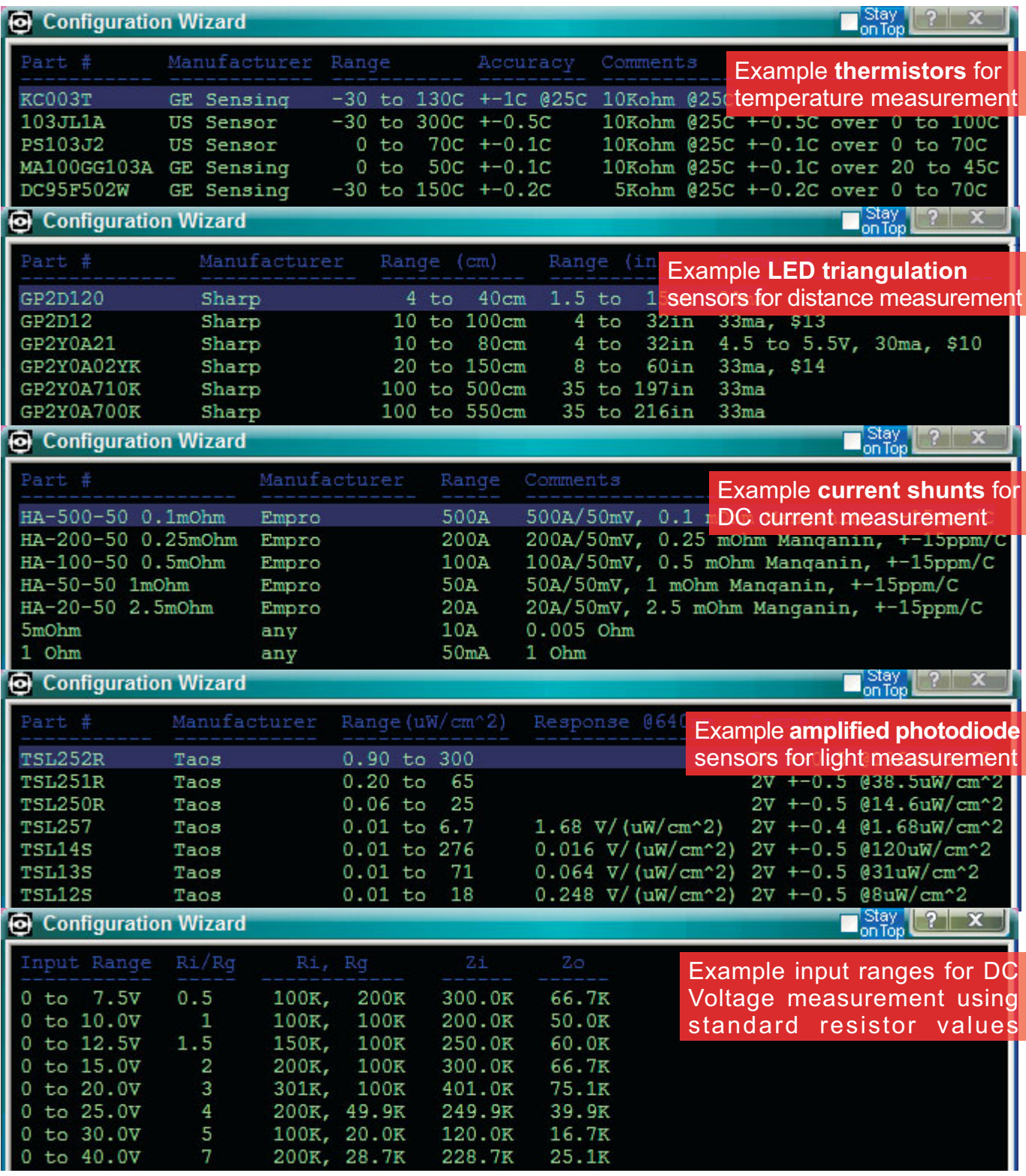